### TRAVEL APPLICATION

Delegate

### HELPFUL HINTS

A delegate can prepare for another employee; however, only the employee can submit a non-travel expense report, travel request, or an expense report.

An employee must first assign another employee as their delegate.

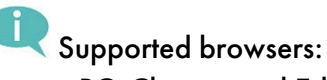

- PC: Chrome and Edge
- Macintosh: Chrome and Safari

### **PROCEDURE**

Within Firefly, click on the *Travel and Expense Reporting* tile.

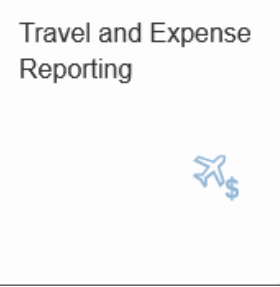

The travel page appears. Click Delegate Assign/Edit.

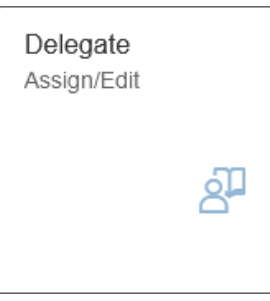

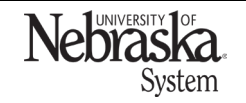

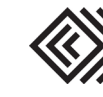

### ACT AS A DELEGATE

Travel Quick Reference Guide

Updated February 27, 2024

The travel page appears. Select which application to enter (non-travel), travel requests, or expense reports.

For this example, click Non-Travel Expense Report.

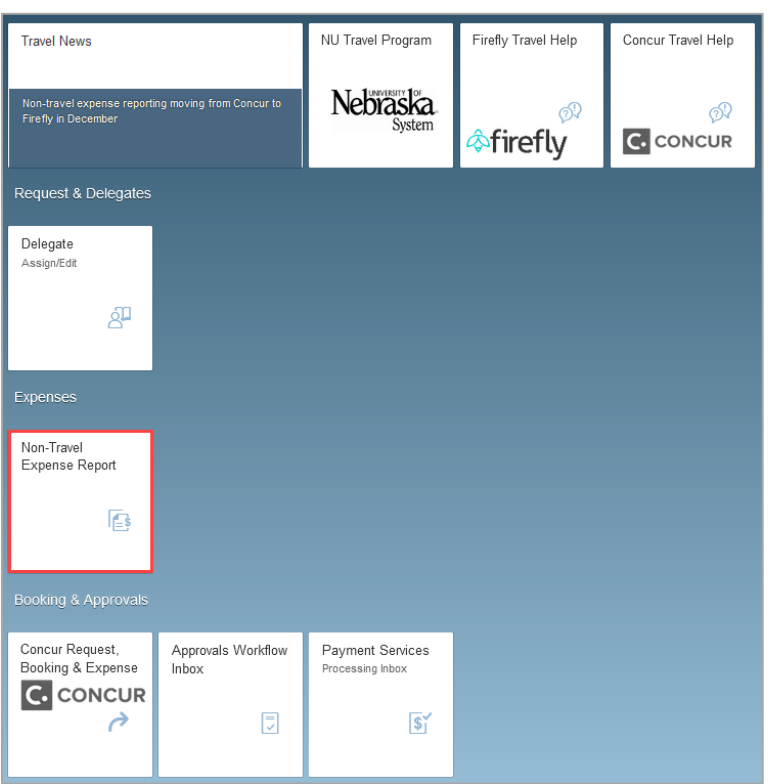

The application opens to the user's personal travel profile. Click & Delegate

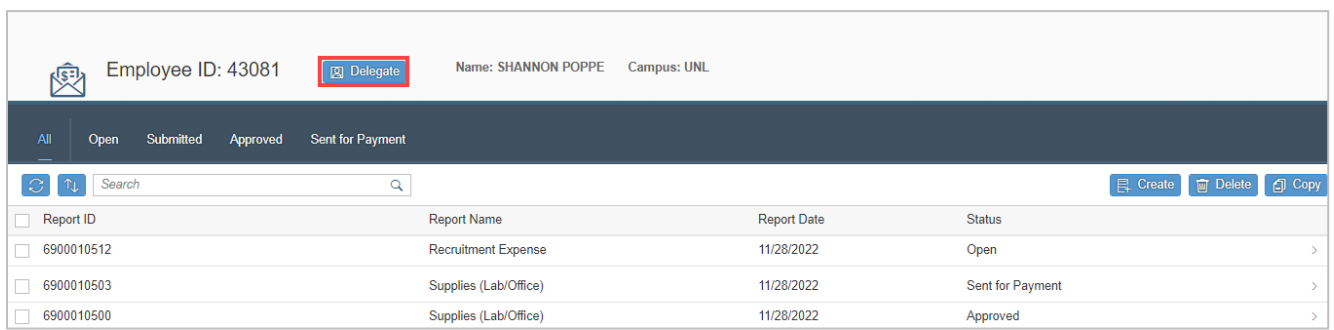

In the pop-up box, click  $\Box$  to search for an employee.

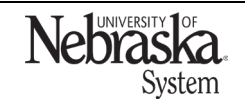

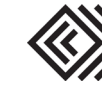

## ACT AS A DELEGATE

Travel Quick Reference Guide

Updated February 27, 2024

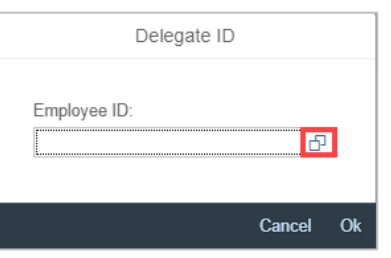

Enter any of the search criteria and click **Q** Search . Note: employees must assign delegates to act on their behalf. Only names that have been assigned will appear in the search.

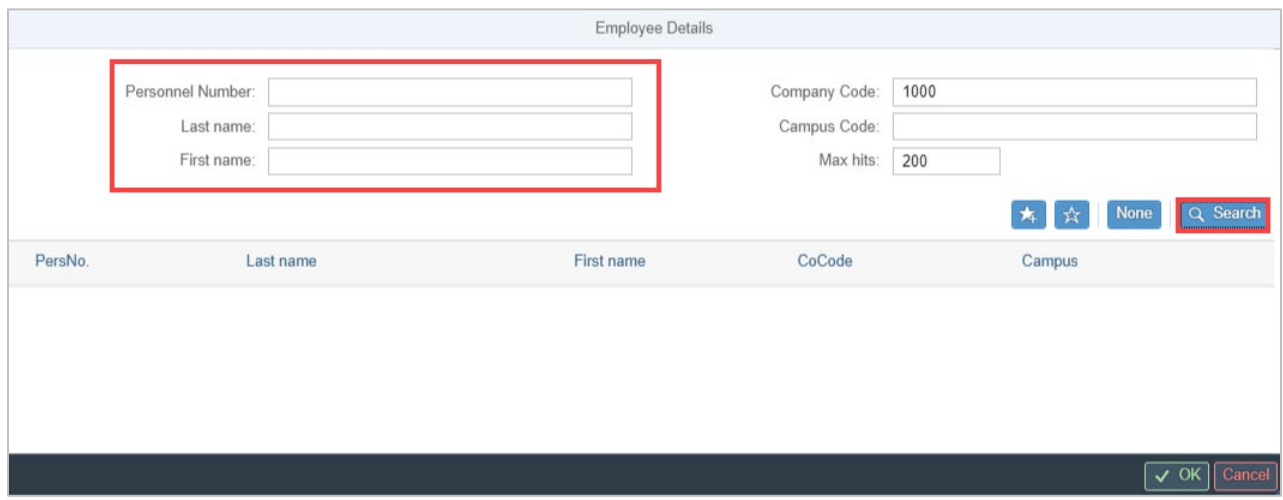

Select  $\circledcirc$  to the right of the employee's name and click  $\times$  <sup>OK</sup>.

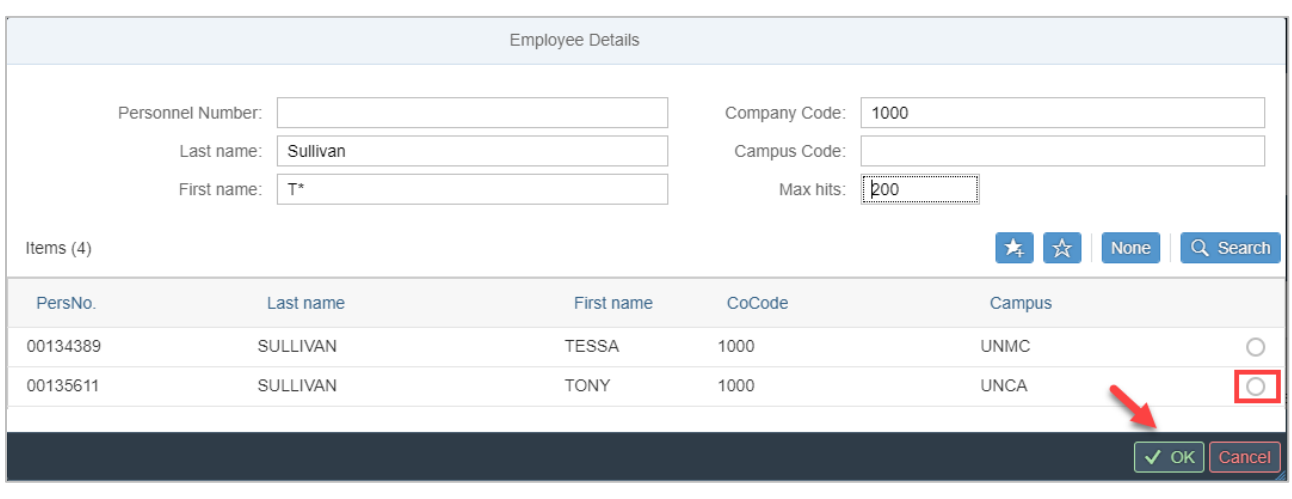

Note: an employee can be added to a personal list ("favorites") by clicking  $\star$ 

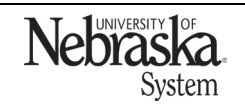

Copyright © University of Nebraska Board of Regents

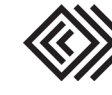

Updated February 27, 2024

# The *delegate ID* pop-up appears. Click OK

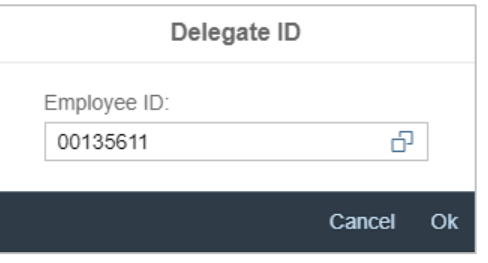

The expense screen appears. The top panel is now a different color to indicate acting as another employee.

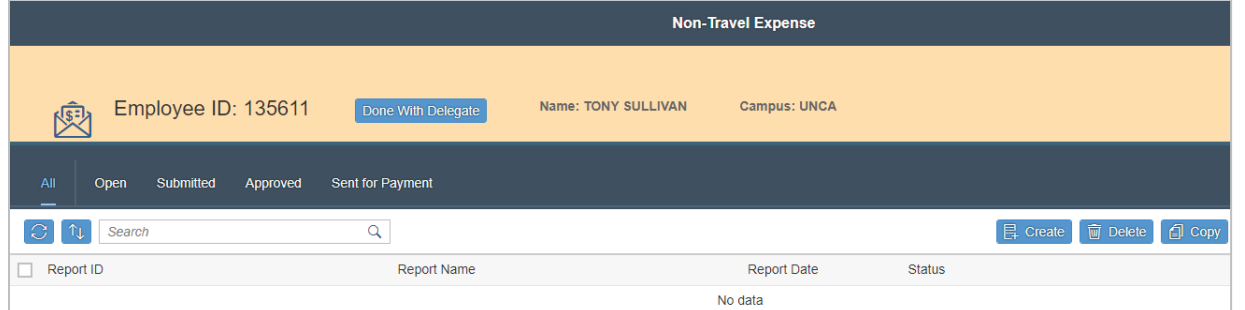

Create the expense report and click  $\boxed{\boxplus}$  Save , A confirmation pop-up message appears.

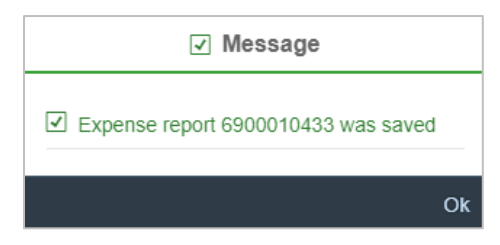

To notify the employee of the available expense report, re-open the report and click  $\boxtimes$  Notify Employee . An email will be sent to the employee (example shown below) from the delegate's email address.

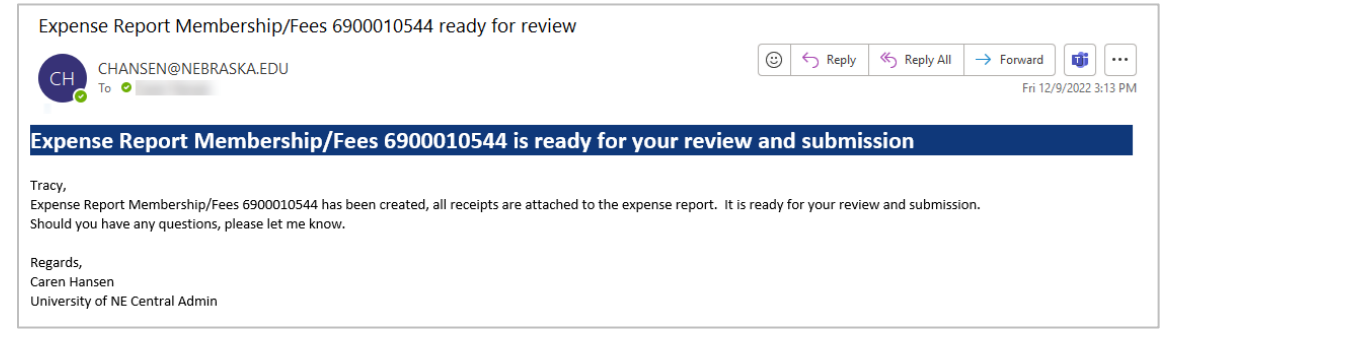

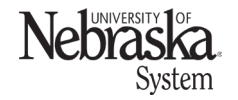

Copyright © University of Nebraska Board of Regents

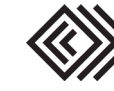